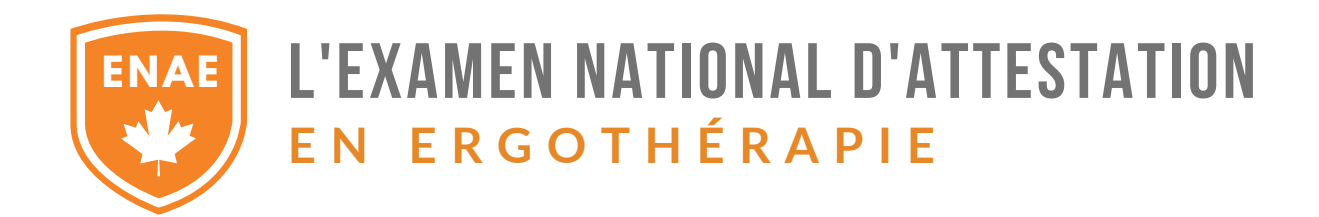

# EXAMEN INFORMATISÉ EN PERSONNE

Révisé mai 2024

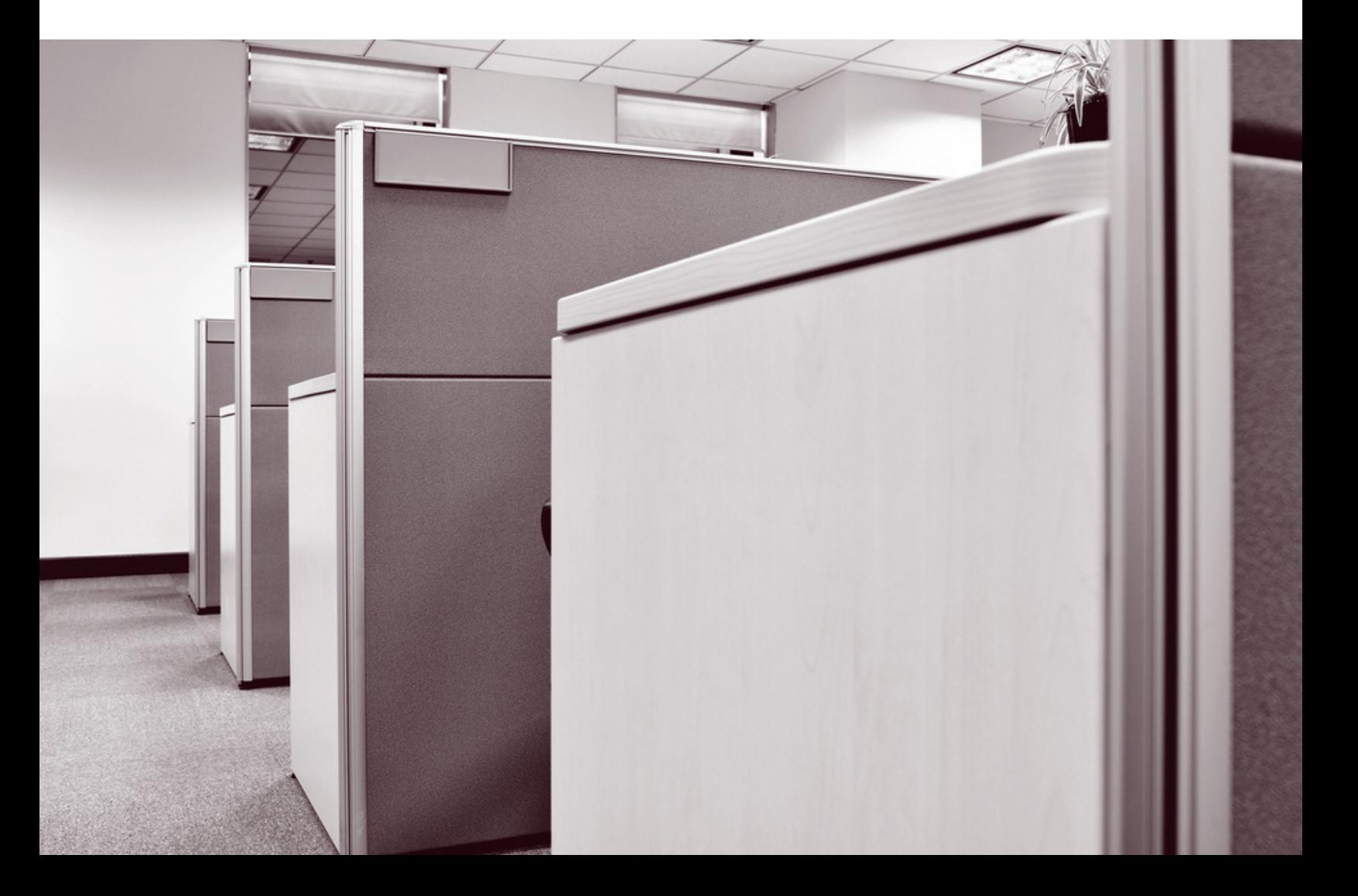

# T A B L E D E S MATIÈRES

- 1 Étapes rapides
- 1 Processus d'inscription:
- 1 Inscription initiale avec l'ACE
- 2 Réservation du site d'examen avec Meazure Learning
- 3 Vérification de la confirmation de réservation, du site web et des manu
- 3 Adaptations pour l'examen :
- 4 Sites d'examens :
- 6 Interface de l'examen informatisé :
- 7 Procédures de la journée d'examen :
- 10 Après l'examen :
- 10 Contacts :
- 11 Annexe :

Protocole d'entente de l'ACE

# Étapes rapides :

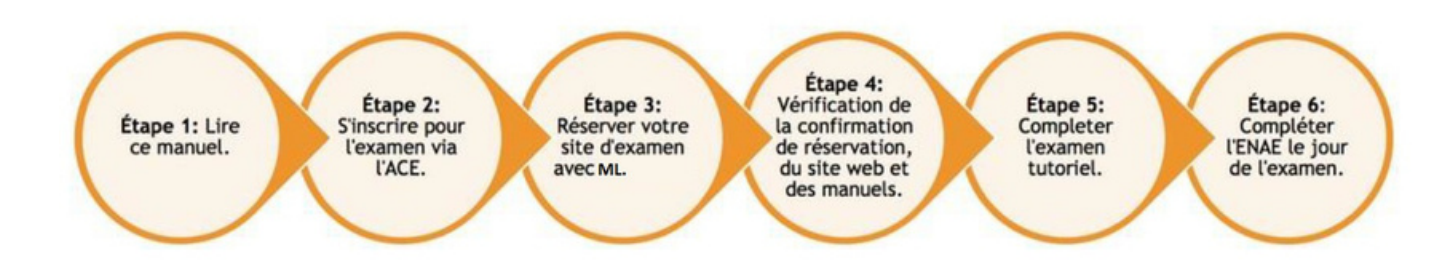

# **Processus d'inscription:**

L'inscription initiale auprès de l'ACE/départment de l'ENAE :

L'inscription à l'ENAE se fait par l'intermédiaire de l'AC[E](http://www.notce-enae.ca/) [www.notce-enae.ca.](http://www.notce-enae.ca/)

Pour vous inscrire à l'examen, assurez-vous de vous connecter à votre compte de l'ACE. Évitez de créer un nouveau compte pendant le processus d'inscription à l'examen si vous avez déjà un compte ACE. Pour ou[vr](https://www.caot.ca/login.html)ir une session ou [réinitialiser](https://www.caot.ca/login.html) votre mot de passe, vous pouvez visiter le site suivant : [https://www.caot.ca/login.html.](https://www.caot.ca/login.html) Au cours du processus d'inscription, vous fournirez diverses [informations](https://www.caot.ca/login.html) de contact, vous sélectionnerez votre site d'examen privilégié et vous devrez accepter les déclarations relatives aux procédures de prévention et de contrôle des infections et aux tentatives d'examen. Vous devrez également accepter que les résultats de votre examen soient transmis à tous les organismes de réglementation du Canada.

La sélection de votre site privilégié au cours du processus d'inscription initiale a pour but d'aider le département de l'ENAE et notre fournisseur d'examens Meazure Learning à comprendre ce qui est requis pour les sites d'examen, et de s'assurer que des aménagements pour l'examen peuvent être mis en place. Malheureusement, les sites sélectionnés au cours du processus d'inscription initiale ne sont pas garantis. Vous verrez l'offre finale de sites lors de la réservation de votre site d'examen - voir l'étape 3.

Une fois que votre inscription à l'examen auprès de l'ACE est terminée, vous recevrez un courriel automatique confirmant votre inscription.

# Réservez votre examen avec Meazure Learning

4 à 6 semaines avant l'examen, Meazure Learning vous enverra un courriel avec les détails de connexion à votre compte de Meazure Learning et les instructions pour réserver votre examen. L'adresse de la page de connexion est la suivante : https://caot.ysasecure.com/login

Il est obligatoire que vous réserviez votre examen par Meazure Learning pendant la fenêtre de réservation. La fenêtre de réservation sera ouverte pendant 5 jours. Vous serez informé de la date d'ouverture de la fenêtre de réservation dans le courriel initial de Meazure Learning afin que vous puissiez planifier en conséquence. Lorsque la fenêtre de réservation s'ouvrira, vous devrez vous connecter à votre compte Meazure Learning pour sélectionner votre site d'examen.

# Étapes de réservation:

1.Une fois connecté à votre compte Meazure Learning, vous verrez un tableau de bord où vous pouvez cliquer sur "Réserver". 2.Vous serez dirigé vers le tableau de bord Nouvelle réservation". Cliquez sur "Emplacement". 3.Sélectionnez votre "Région", votre Centre de test. Veuillez noter qu'il se peut que vous ne voyiez pas l'emplacement demandé lors de l'inscription initiale à l'ACE. 4.Complétez la réservation en cliquant sur "Réserver". 5.Un courriel automatique de confirmation de réservation vous est

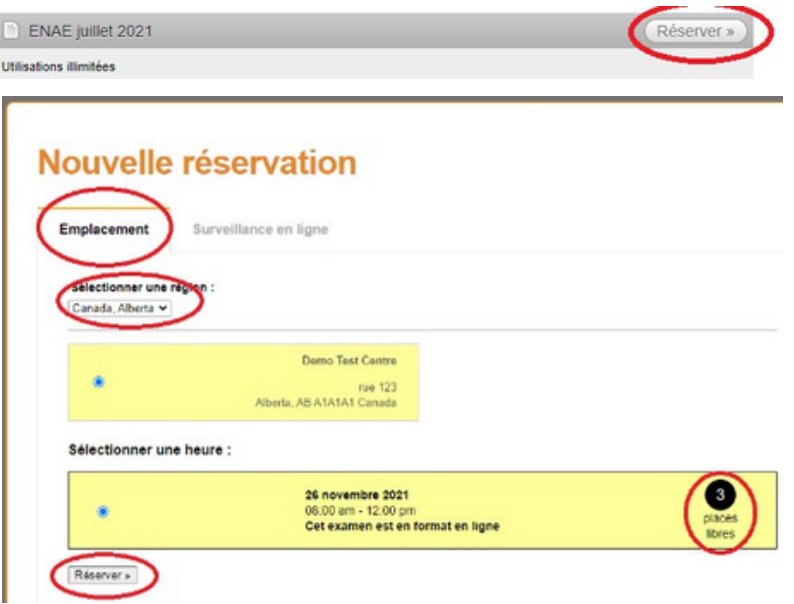

envoyé pour vous confirmer votre place d'examen.

Veuillez noter : Si vous ne parvenez pas à réserver une place à un centre de test en personne, vous devrez contacter Meazure Learning (Téléphone :1-888-900-0005, Option 1.) pour changer le format de votre examen pour vous permettre de réserver votre examen en ligne.

**Important** : Les sites d'examen disponibles pendant la fenêtre de réservation peuvent ne pas correspondre à la liste initiale des sites proposés lors de l'inscription auprès de l'ACE. Cela est dû à diverses raisons, telles que les limites de capacité et les fermetures et disponibilités inattendues des centres d'examen. À l'ouverture de la fenêtre de réservation, la réservation de votre emplacement se fait selon le **principe du premier arrivé, premier servi.**

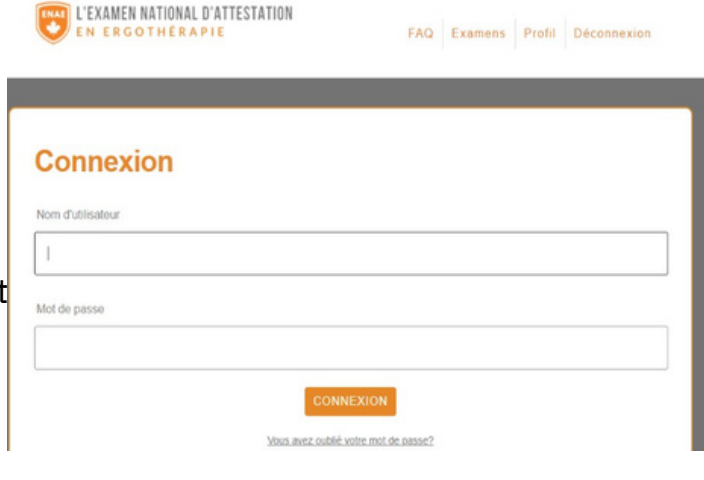

Après la reservation de votre examen, vous pourrez revenir à tout moment sur votre compte Meazure Learning pour voir quand vous avez prévu votre examen, cliquez sur "État" pour voir la page des détails de réservation. Veuillez noter : Si vous avez demandé des adaptations pour votre examen (c'est-à-dire du temps supplémentaire), cela n'apparaîtra pas sur la page "Détails". La page affichera uniquement l'heure par défaut pour chaque candidat.

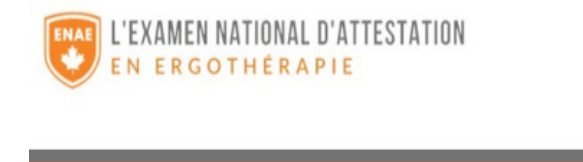

FAQ Examens

### **Examens**

Avis: Sur la page "état", votre heure de fin n'a pas été ajustée pour inclure votre temps de pause entre les section pour votre test

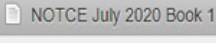

1 utilisation restante

Examen prévu à November 26, 2021 08

# **Vérification de la confirmation de réservation, du site web et des manuels:**

Vous recevrez un courriel de confirmation de réservation confirmant le lieu et l'heure de votre examen après avoir réservé votre examen sur Meazure Learning. Veuillez vérifier ces informations.

Veuillez consulter le site web de l'examen [\(www.notce-enae.com\)](http://www.caot.ca/exam)) [po](http://www.caot.ca/exam))ur obtenir le

manuel de ressources de l'ENAE (plus de 100 [questions](http://www.caot.ca/exam)) de pratique gratuites), les politiques d'examen et les ressources d'étude.

# **Aménagements spéciaux:**

Les demandes d'aménagement spéciaux pour l'ENAE seront examinées sous réserve des documents sur la [politique d'accommodations](https://static1.squarespace.com/static/60e4935a9d9e72795e11e49a/t/620e706946a8bc1a4df360fd/1645113449624/fr+CEC.P.11_NOTCE+Testing+Accommodations+FRENCH.pdf).

Lors de votre inscription à l'examen, vous indiquerez que vous avez besoin d'aménagements enremplir le « Formulaire A » via le processus d'inscription. En fonction de votre demande dehébergement, les pièces justificatives peuvent être l'une des suivantes :

- **Formulaire B**, rempli par un professionnel de la santé.
- OU

une lettre (e-mail) du département d'accessibilité a votre université.

OU

• une lettre de votre chef religieux.

Les pièces justificatives **ne peuvent pas être soumises par les candidats**, elles doivent être directement envoyées par le professionnel de la santé, le départment d'accessibilité ou le chef religieux à **[exam@caot.ca](mailto:%20exam@caot.ca)**.

**IMPORTANT** Une fois que des aménagements vous ont été accordés pour votre examen, vous avez la responsabilité de confirmer vos aménagements auprès du surveillant AVANT de commencer l'examen afin de vous assurer que vos aménagements sont exacts.

## **Sites d'examen:**

Chaque site d'examen sera légèrement différent en termes d'apparence, de capacité et de possibilité d'accueillir des adaptations pour les examens.

Les candidats disposent d'un poste de travail comprenant une chaise de bureau et un ordinateur de bureau. Chaque poste de travail peut ne pas avoir de séparateurs pour assurer la confidentialité de l'examen. Les photos ci-dessous sont des exemples de sites d'examen. Vous remarquerez des différences, telles que la disposition, la taille, les chaises et les pièces supplémentaires pour les adaptations.

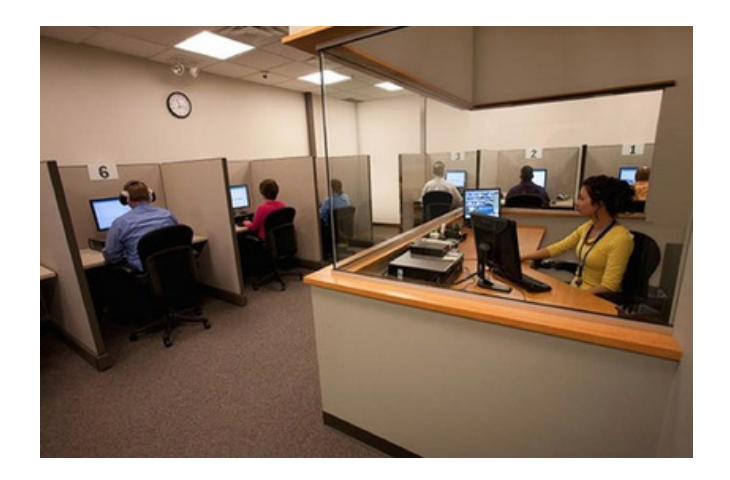

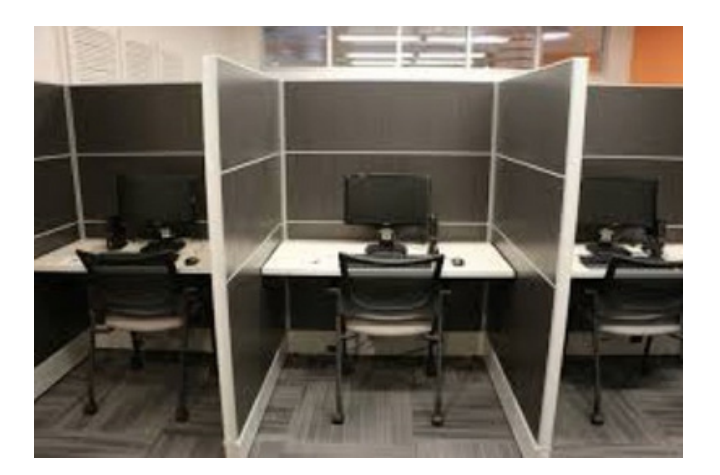

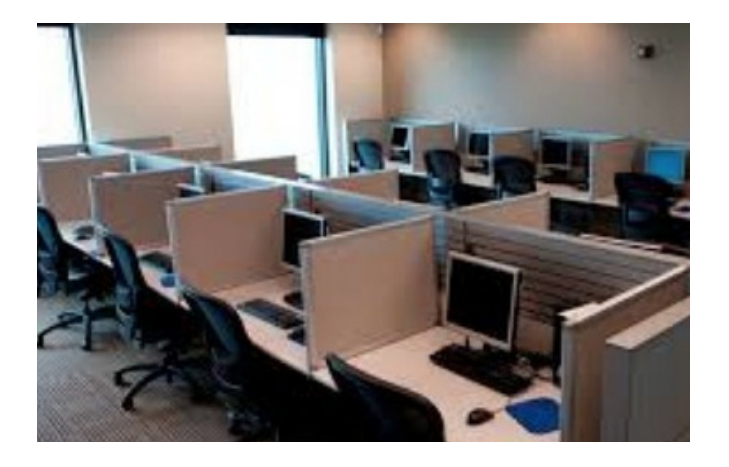

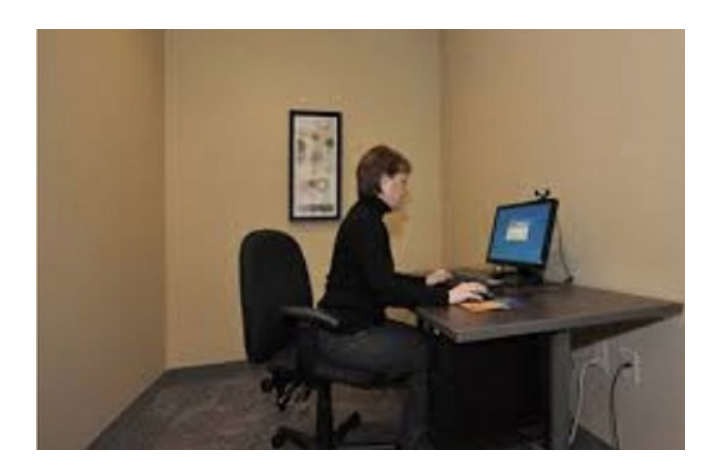

Salle privée - (utilisée pour les examens adaptés, n'est pas disponible à tous les sites d'examen)

# **Interface de l'examen informatisé**

Les examens informatisés seront réalisés à l'aide d'un logiciel de test de Meazure Learning, avec le pilote d'examen de Meazure Learning sur des serveurs hébergés au Canada.

**Caractéristiques de l'interface de l'examen:**

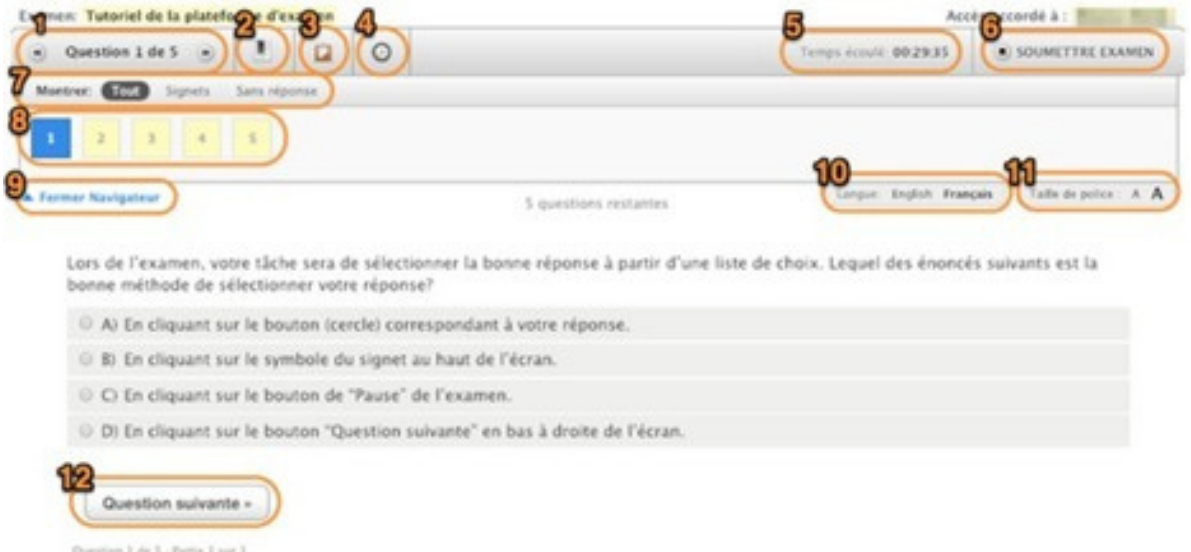

#### **Voici une description de chaque fonction numérotée dans la capture d'écran cidessus :**

1.**Affichage de la question à l'écran :** Cette fenêtre indique le numéro de la question présentement à l'écran ainsi que le nombre total de questions.

2.**Signet :** Vous pouvez marquer une question d'un signet en utilisant cette icône. Lorsque vous marquez une question, un ruban rouge apparait au-dessus du numéro de la question dans la liste d'affichage, de sorte que vous pouvez facilement y revenir au besoin.

3.**Bloc-notes/notes électronique :** Cette fonction permet à l'utilisateur de saisir des notes ou des renseignements relatifs à chaque question et d'y revenir plus tard pour fins de référence. Chaque élément d'information est stocké avec cette questionparticulière, il ne se transmet pas à la suivante.

4.**Icône d'horloge :** Ce bouton est utilisé pour cacher le chronomètre. Vous pouvez ramener le chronomètre en cliquant de nouveau sur le bouton.

5.**Horloge compte à rebours :** Cette fenêtre affiche le temps qui reste à l'examen. Au début elle indique le temps complet alloué pour l'examen puis une fois l'examen commencé, elle affiche le compte à rebours jusqu'à0:00:00. Une fois la minuterieterminée, le l'examensera soumis automatiquement.

6.**Bouton « Soumettre l'examen »** : Une fois que vous êtes prêt(e) à soumettre vos réponses, cliquez sur ce bouton pour soumettre l'examen.

7.**Fenêtre « Montrer » :** Ici vous pouvez choisir quelles questions apparaitront dans la liste de questions. Vous pouvez choisir de voir toutes les questions, toutes les questions marquées ou toutes les questions auxquelles vous n'avez pas encore répondu.

8.**Page de revue :** La page de revue affiche toutes les questions de l'examen. Les cases jaunes avec un contour gris représentent les questions « non vues »; les cases jaunes avec un contour noir représentent les questions « vues, mais non répondues » et les cases blanchesavec un contournoir représentent les questions auxquelles « vous avez répondu ». Vous pouvez retourner rapidement à une question dans l'examen en cliquant sur le numéro de la question.

9.**Fermer le navigateur :** Cliquez sur ce bouton pour cacher la liste de questions. Cliquez de nouveau pour voir la liste de questions.

10.**Touche à bascule :** Ici, vous pouvez choisir la langue dans laquelle vous souhaitez afficher la question. Si une autre langue est disponible, elle sera affichée ici. Vous pouvez alterner d'une langue à l'autre au besoin.

11.**Taille de la police :** Ici, vous pouvez augmenter ou diminuer la taille de la police. Il n'y a aucune limite à la taille de la police.

12.**Fenêtre « Question suivante » :** Permet de passer à la question suivante dans l'ordre.

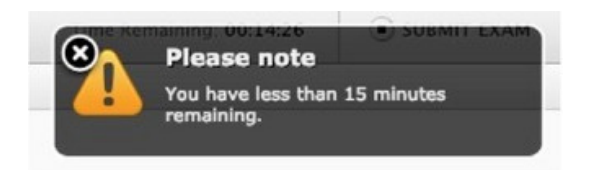

.

#### **Tutoriel sur l'examen informatisé:**

L'objectif de l'examen tutoriel est de s'entraîner à utiliser l'interface de l'examen informatisé. Un candidat à l'examen n'a besoin d'aucune compétence informatique particulière, si ce n'est la capacité d'utiliser une souris pour naviguer sur un écran. L'ACE encourage fortement les candidats à l'examen à suivre le tutoriel à l'avance afin de se familiariser avec l'expérience de l'examen informatisé et de se familiariser avec les fonctions de navigation.

Meazure Leanring [téléchargera](https://caot.ysasecure.com/login) l'examen tutoriel sur votre compte Meazure Learning <https://caot.ysasecure.com/login> auquel vous pourrez accéder une fois que vos données de connexion vous auront été envoyées.

# **Procédures de la journée d'examen**

L'ENAE sera accessible via votre profil Meazure Learning : https://caot.ysasecure.com/login. Assurez-vous d'avoir accès à votre profil avant d'arriver sur le site. Vous devez connaître votre nom d'utilisateur et votre mot de passe car ils ne vous seront pas communiqués le jour de l'examen.

Veuillez prévoir d'arriver 30 minutes avant l'heure de début de votre examen. Si vous arrivez 30 minutes ou plus après l'heure prévue pour le début de votre examen, vous perdrez votre examen et tous les frais associés. Si vous arrivez de 1 à 29 minutes après l'heure prévue pour le début de l'examen, vous pouvez passer l'examen, mais vous perdrez tout le temps de retard car il ne sera pas ajouté à l'examen.

À votre arrivée sur le lieu de l'examen, présentez-vous au surveillant sur place. Donnez votre nom et informez le surveillant que vous passez l'ENAE. Le surveillant vous fournira des renseignements supplémentaires sur le site, notamment sur l'endroit où vous devez ranger vos effets personnels, l'emplacement des toilettes, etc.

Le surveillant vous indiquera l'endroit où vous devez vous asseoir pour l'examen, car le surveillant aura un plan de table préétabli. Veuillez ne pas choisir votre propre siège sans l'approbation du surveillant.

Pour votre confort, il est conseillé de vous habiller de manière appropriée (c'est-à-dire de porter plusieurs couches de vêtements) car la température de la salle d'examen peut varier. Par égard pour les autres, veuillez ne pas porter de parfum à l'examen.

#### **Articles que vous DEVEZ apporter:**

-Pièce d'identité avec photo, valide (non expirée) émise par le gouvernement (permis de conduire, passeport ou autre document officiel avec photo).

-Détails de connexion à Meazure Learning. Vous devrez vous connecter à votre compte Meazure Learning pour passer votre examen. Le surveillant sur place s'assurera que vous pouvez vous connecter avec succès et commencer l'examen.

#### **Les articles que vous pouvez avoir pendant l'examen :**

- De l'eau dans un récipient transparent (sans étiquette). Remarque : tous les sites n'autorisent pas l'eau.
- Bouchons d'oreille jetables (en mousse de préférence, inspectés par le surveillant). Il est recommandé d'apporter des bouchons d'oreille si vous êtes sensible aux bruits.

#### **Articles NON permis: :**

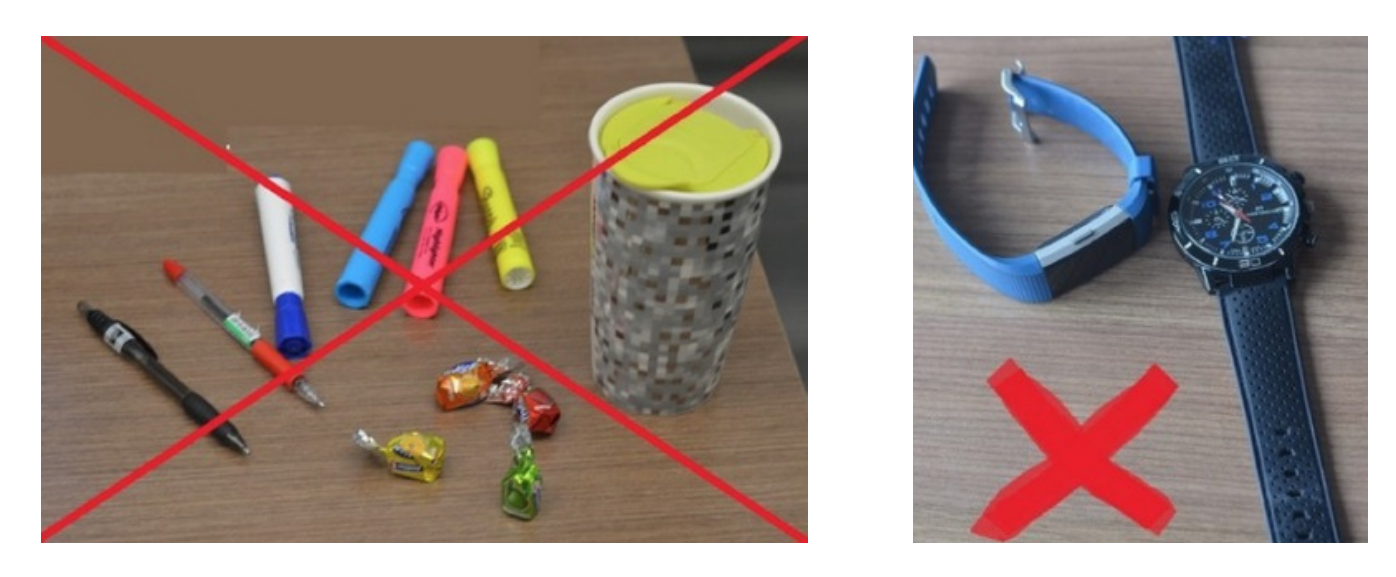

À moins d'avoir été approuvé par le biais d'un adaptation d'examen, vous n'êtes pas autorisé à avoir : de la nourriture, des médicaments, des crayons/du papier brouillon, des sacs, des sacs à main, des chapeaux ou des appareils électroniques dans la zone d'examen.Cela inclut les téléphones portables, les tablettes ou tout type de montre. Tous les appareils doivent être laissés soit à l'EXTÉRIEUR de la salle d'examen, soit dans l'ESPACE DÉSIGNÉ que vous, le surveillant, avez identifié pour le rangement des effets personnels pendant la durée de l'examen. Tous les appareils doivent être ÉTEINTS. Avant de permettre aux candidats d'accéder à la salle d'examen, les surveillants s'assureront de ce qui suit:

Tous les vêtements avec des poches ou des capuches sont vérifiés pour s'assurer qu'il n'y a rien à l'intérieur.

Les lunettes sont vérifiées pour s'assurer qu'elles ne sont pas équipées d'un dispositif vidéo.

Les chapeaux et les montres sont laissés avec les autres effets personnels des candidats.

Les bottes hautes sont retirées et inspectées pour s'assurer qu'il n'y a rien à l'intérieur.

#### **Pendant l'examen:**

Environ 10 minutes avant l'examen, le surveillant vous donnera des instructions verbales. Une fois connecté à la plateforme d'examen via votre compte Meazure Learning pour passer votre examen, vous devrez accepter la déclaration d'entente de l'ACE (**Annexe 1**), avant de commencer votre examen.

Le rôle du surveillant est uniquement de fournir un soutien technique et administratif, et de veiller à ce que la sécurité de l'examen soit toujours assurée. À aucun moment, le surveillant ne fournira de conseils, d'orientations ou de directives aux candidats concernant le contenu de l'examen. Les actions et comportements qui ne sont pas autorisés et qui seront signalés par un surveillant pendant un examen sont les suivants:

**Parler à voix haute :** À moins qu'un accommodement n'ait été autorisé, il est interdit de parler à haute voix ou de parler à d'autres personnes pendant l'examen.

**Utiliser des matériaux qui ne sont pas autorisés :** Vous ne pouvez utiliser que les matériaux autorisés par l'ACE.

#### **Tricherie :**

Si vous vous comportez d'une manière qui pourrait être interprétée comme une tricherie ou un comportement irrégulier pendant l'examen, le surveillant sur place interviendra et consignera l'incident éventuel. Selon le comportement observé par le surveillant, vous pourriez simplement recevoir un avertissement et continuer à passer l'examen, ou si cela est justifié, l'examen peut être rapidement interrompu. Il vous sera demandé de contacter l'ACE pour obtenir des instructions supplémentaires si l'incident est suffisamment grave pour que votre examen soit interrompu.

#### **Pauses toilettes :**

Vous avez droit à une pause aux toilettes par partie d'examen, à moins que des pauses supplémentaires n'aient été approuvées au préalable dans le cadre des adaptations de l'examen. Si vous décidez de faire une pause pour aller aux toilettes, l'horloge de votre examen continuera de tourner. Une seule personne à la fois sera escortée aux toilettes et devra signer pour entrer et sortir de la salle d'examen. Pendant une pause aux toilettes, vous n'êtes pas autorisé à accéder aux objets personnels qui ont été rangés, sauf si le surveillant observe spécifiquement.

#### **Pause entre les parties 1 et 2 :**

La pause prévue entre les parties 1 et 2 est fixée à **45 minutes**. Lorsque la partie 1 est terminée, vous êtes automatiquement déconnecté de l'examen. Les candidats sont invités à quitter discrètement la zone d'examen et à revenir à une heure précise pour se reconnecter aux ordinateurs, sous la supervision du surveillant, et reprendre la partie 2 en groupe. Vous ne bénéficierez pas de temps supplémentaire pour votre 2ème partie si vous êtes en retard pour retourner à votre ordinateur. Des instructions verbales sont également données avant le début de la deuxième partie, et tous les candidats doivent commencer la deuxième partie en même temps (vous ne pourrez pas commencer votre deuxième partie plus tôt). La pause entre les parties n'est pas surveillée. Vous pouvez accéder à vos effets personnels, manger, parler aux autres candidats et quitter les lieux pour prendre l'air.

### **Après l'examen :**

À la fin de l'examen, vous recevrez une confirmation que vos réponses ont été saisies et soumises. Il vous sera demandé de répondre à un sondage de l'ENAE sur votre expérience vécue lors de l'examen.

Les résultats de l'examen seront téléchargés sur votre profil ACE, 6 à 8 semaines après l'examen.

Si vous souhaitez faire une demande de réexamen pour des raisons administratives (y [compris des questions techniques\) ou pour des circonstances atténuantes, vous devez](https://www.notce-enae.ca/renseignements) le [faire le plus rapidement possible et dans les 7 jours suivant l'examen : voir la politique](https://www.notce-enae.ca/renseignements) [de réexamen et appel pour plus de détails.](https://www.notce-enae.ca/renseignements)

#### **Informations de contact :**

Départ[ement de l'ENAE :](mailto:exam@caot.ca) Courriel[: exam@caot.ca](mailto:exam@caot.ca) Téléphone : 1-800-434-2268 ext 235 Heures d'ouverture: Lundi au vendredi, 9h à 17h Heure de l'Est

#### **Contactez l'ACE pour toute question concernant:**

- Inscription initiale et paiement pour l'ENAE. Adaptation des examens.
- Appels
- Plaintes concernant l'administration de l'examen. Procédures après l'examen
- Résultats de l'examen

#### **Meazure Learning:**

Clavardage en direct: Cliquez [ICI.](https://auto.proctoru.com/chat) Assistance par billet en ligne (pour les questions non urgentes): Cliquez [ICI.](https://proctoruhelp.zendesk.com/agent/) Téléphone: 1-855-772-8678, Option 1.

Contactez Meazure Learning pour toute question concernant :

Réservation de votre place d'examen (uniquement pendant la fenêtre de réservation).

Problèmes avec votre compte Meazure Learning, la réservation de votre examen ou modification de votre réservation.

# **Annexe1 : Protocole d'entente du candidat**

Veuillez lire ce qui suit attentivement s'il vous plaît. Une conduite survenant avant, pendant ou après l'examen qui enfreint les principes énoncés ci-dessous peut entraîner l'invalidation des résultats de l'examen et/ou d'autres sanctions et sera signalée par le fournisseur de l'examen au personnel de l'Examen national d'attestation en ergothérapie (ENAE), qui le rapportera à les organismes de réglementations provincial au Canada.

L'ENAE est hautement confidentiel. Les questions de l'examen sont la propriété de l'ACE. La divulgation non autorisée des questions d'examen est interdite. En acceptant ce protocole d'entente, vous acceptez de maintenir la confidentialité des questions de l'ENAE. Vous devez donc : Garder le contenu de l'examen confidentiel, même après l'examen. Cela inclut également ne pas discuter le contenu avec quiconque qui a passé l'examen avant vous, avec vous ou qui n'a pas encore passé l'examen.

Ne pas utiliser ou être en possession de tout appareil électronique (tel que les téléphones portables, appareils photo, technologies portables, tablettes, téléavertisseurs, etc.) pendant l'examen.

Sachez que tout enregistrement ou mémorisation des questions d'examen est strictement interdit, que vous ayez l'intention de recréer des parties de l'examen pour un gain financier ou non.

Vous aurez l'option à une pause par partie d'examen pour aller à la salle de bains (ne dépassant pas 5 minutes) à moins que d'autres pauses n'aient été préapprouvées dans le cadre des mesures d'accommodation. Si vous choisissez de faire une pause pour utiliser les toilettes, l'horloge de votre examen continuera de fonctionner. La pause programmée entre les cahiers est de jusqu'à 45 minutes. Si les rédacteurs de l'examen quittent la salle pour des périodes plus longues, le surveillant peut interrompre l'examen.

Les candidats sont observés à tout moment pendant qu'ils passent l'examen. Toute tricherie et/ou violation de la confidentialité/sécurité ou toute tentative de porter atteinte au processus d'examen par un candidat viole le but et les principes de l'examen. Tout candidat qui réalise, participe ou est témoin d'un tel comportement doit le signaler au surveillant et/ou à l'ACE dans les plus brefs délais.

Vous êtes responsable et devez démontrer des efforts raisonnables pour éliminer les distractions technologiques et environnementales tout au long de votre examen, que le problème provienne de vous-même, d'un autre candidat à l'examen ou du fournisseur de l'examen. Vous devez immédiatement contacter un surveillant dès qu'un problème est présent. Votre inaction pour résoudre un problème sera prise en compte lors de l'enquête sur les demandes de réexamen.

L'ENAE s'efforce de rapporter des résultats qui reflètent fidèlement les compétences et les performances de chaque candidat et représentent une mesure valide de leurs connaissances ou compétences telles qu'échantillonnées par l'examen. Par conséquent, nos normes et nos procédures d'administration des examens ont deux objectifs connexes : donner aux candidats des occasions comparables de démontrer leurs capacités et empêcher l'un d'entre eux d'obtenir un avantage injuste sur les autres.

Pour promouvoir ces objectifs, l'ENAE se réserve le droit d'annuler ou de refuser tout résultat d'examen lorsque, de l'avis exclusif de l'ENAE, une irrégularité d'examen se produit; une tricherie s'est produite; il y a un écart apparent ou une falsification de l'identification d'un candidat; un candidat commet un plagiat ou fait preuve de mauvaise conduite; des anomalies de performance sont détectées pour lesquelles il n'y a pas d'explication raisonnable et satisfaisante; ou les résultats sont considérés comme invalides pour toute autre raison.

Vous êtes à respecter tous les règlements, ainsi que les instructions orales et écrites régissant le déroulement de l'examen. Ces règlements visent à préserver l'intégrité du processus d'examen en fournissant des conditions standard d'administration des examens qui donnent des résultats valides et fiables.

#### J'ai lu, compris et j'accepte de respecter le protocole ci-dessus.